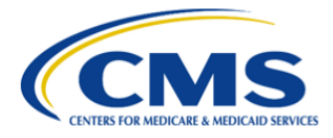

**Centers for Medicare & Medicaid Services** 

# **Erwin Data Intelligence Suite 10.2**

# **Quick Start User Navigation Guide**

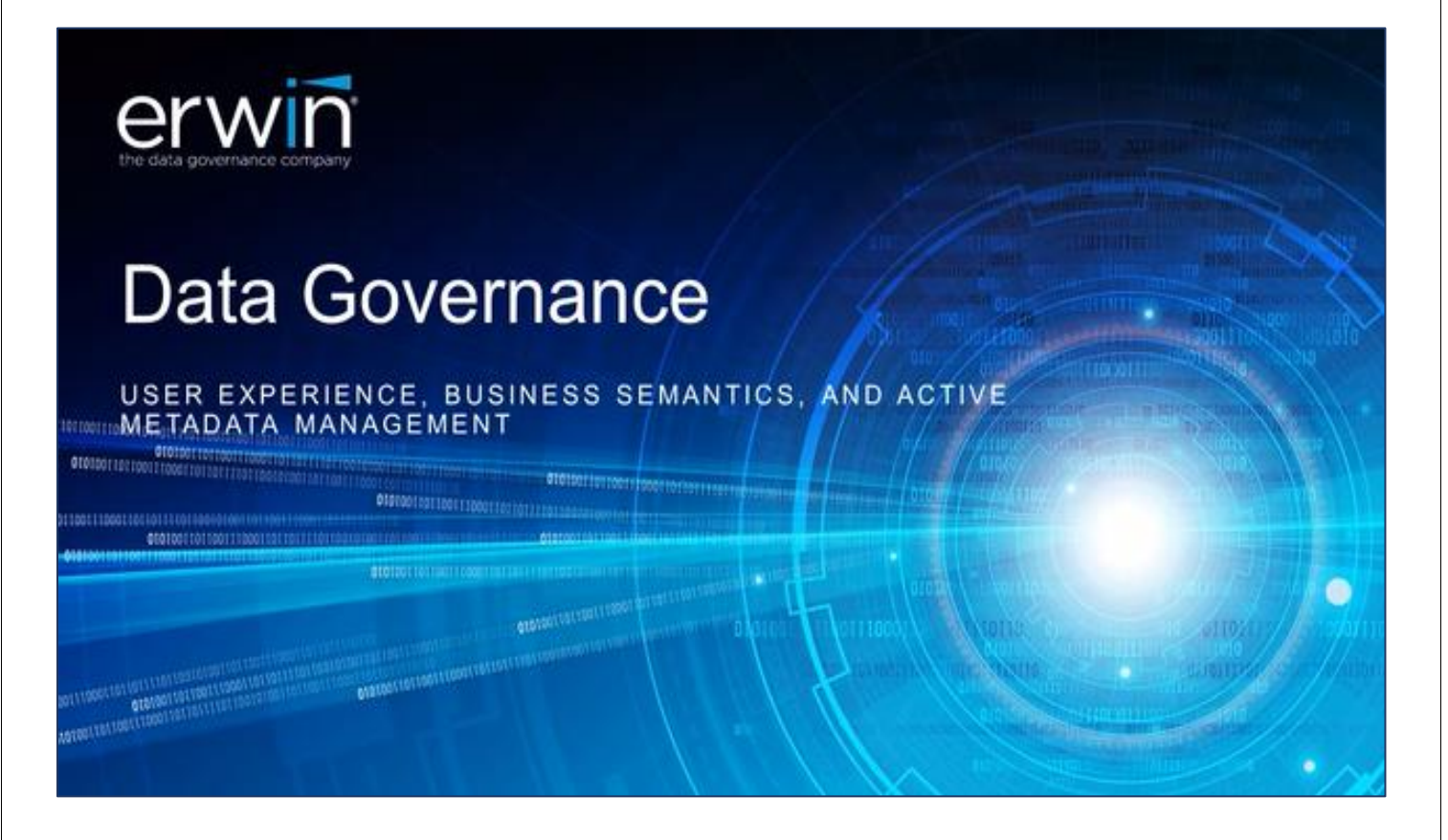

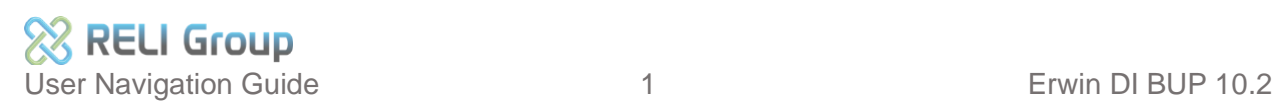

### **Table of Contents**

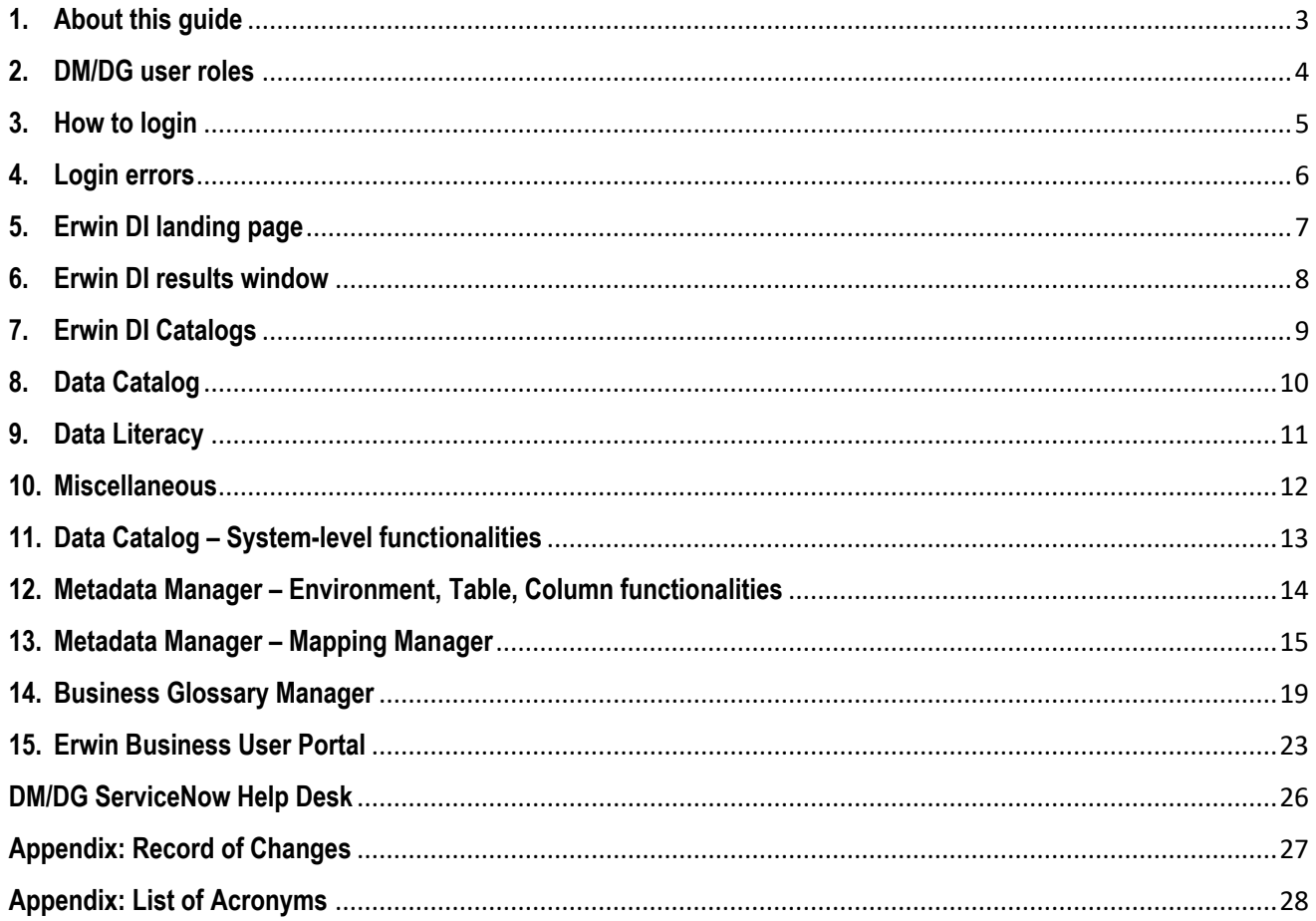

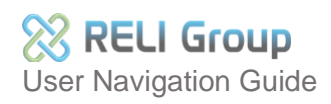

### <span id="page-2-0"></span>**1. About this guide**

This user navigation guide provides CMS-CPI Application Data Stewards and Business Analysts with quickstart instructions for accessing key menus, action icons, options, and functionalities in the DM/DG Erwin Data Intelligence Suite and Business User Portal software.

Utilize this guide as a go-to resource for locating Erwin Data Intelligence Suite (DI) and Business User Portal (BUP) components and functionalities covered throughout the DM/DG webinar training. Access the latest knowledge base stored within the Enterprise DMDG platform and available at the following link: https://confluenceent.cms.gov/display/DMDG/Training+Materials

The Erwin Data Intelligence Suite and Business User Portal (Erwin DI BUP) is a commercial off-the-shelf (COTS) metadata management and governance software developed by Erwin Quest. Access to the tool is regulated by the Centers for Medicare and Medicaid Services Enterprise User Association (EUA). (See page four for a list of EUA job codes required to access Erwin DI BUP).

Application Data Stewards may request multiple EUA job codes to access all tools required to fulfill their job responsibilities.

TRAINING MATERIALS PRODUCED BY RELI GROUP, Inc's DMDG DEVOPs Team for The Centers for Medicare and Medicaid Services – CPI Data Management Data Governance DM/DG. Contract Number: Hermannical Contract Number: Hermannical Contract Number: Hermannically and the United States of the United States of the United States of the United States of the United distributed materials, is proprietary information of The Center for Medicare and Medicaid Services and RELI GROUP, Inc. and may not be copied, transferred, reproduced, disclosed, modified, or duplicated, in whole or in part, without the prior written consent.

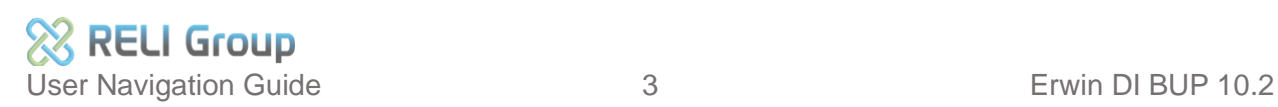

### <span id="page-3-0"></span>**2. DM/DG user roles**

DM/DG defines three end user roles or classifications. Each role requires a unique EUA job code for the Validation and Production environments. Roles are defined below:

#### **Application Data Steward**

Responsible for metadata management and data governance operations for a given CMS-CPI Application:

- Create, Read, Update, and Delete (CRUD) permissions to your own Application System within the DM/DG Erwin Data Intelligence Business User Portal (Erwin DI BUP) tool.
- Read-only (RO) permissions to all other Applications Systems within the DM/DG tool. This role requires an additional "Data Reviewer" Job Code.
- Read-only (RO) access to the Business Glossary Manager.

### **Business User Portal (BUP)**

• RO permissions to all Applications in the Business User Portal.

### **Data Reviewer**

• RO permissions to all Application Systems within the DMDG Erwin DI BUP tool.

### **Production Job Codes:**

- DMDG
- DMDG
- $DMDG$

### **Validation:**

- DMDG\_????\_DSTWRD\_VAL
- DMDG
- DMDG

Once Job Code approval is granted, access to Erwin DI BUP is automatically set up.

For detailed information on job codes, including a table of listing all Application Systems inputs, please visit the "New DM/DG Erwin DI BUP Users" documentation page on CMS Enterprise Confluence at the following link: [https://confluenceent.cms.gov+s](https://confluenceent.cms.gov+s/)

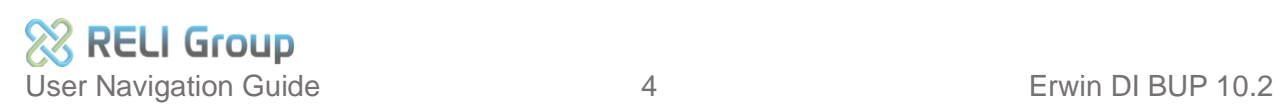

### <span id="page-4-0"></span>**3. How to login**

#### **Validation**

<https://-val.cms.gov/>

#### **Production**

#### <https://-.cms.gov/>

- 1. Enter your EUA credentials.
- 2. Check the box next to "I accept & agree to the terms of the EULA" to complete the login process.
- 3. Be aware that if you have three failed login attempts, your account will be temporarily locked for security purposes.

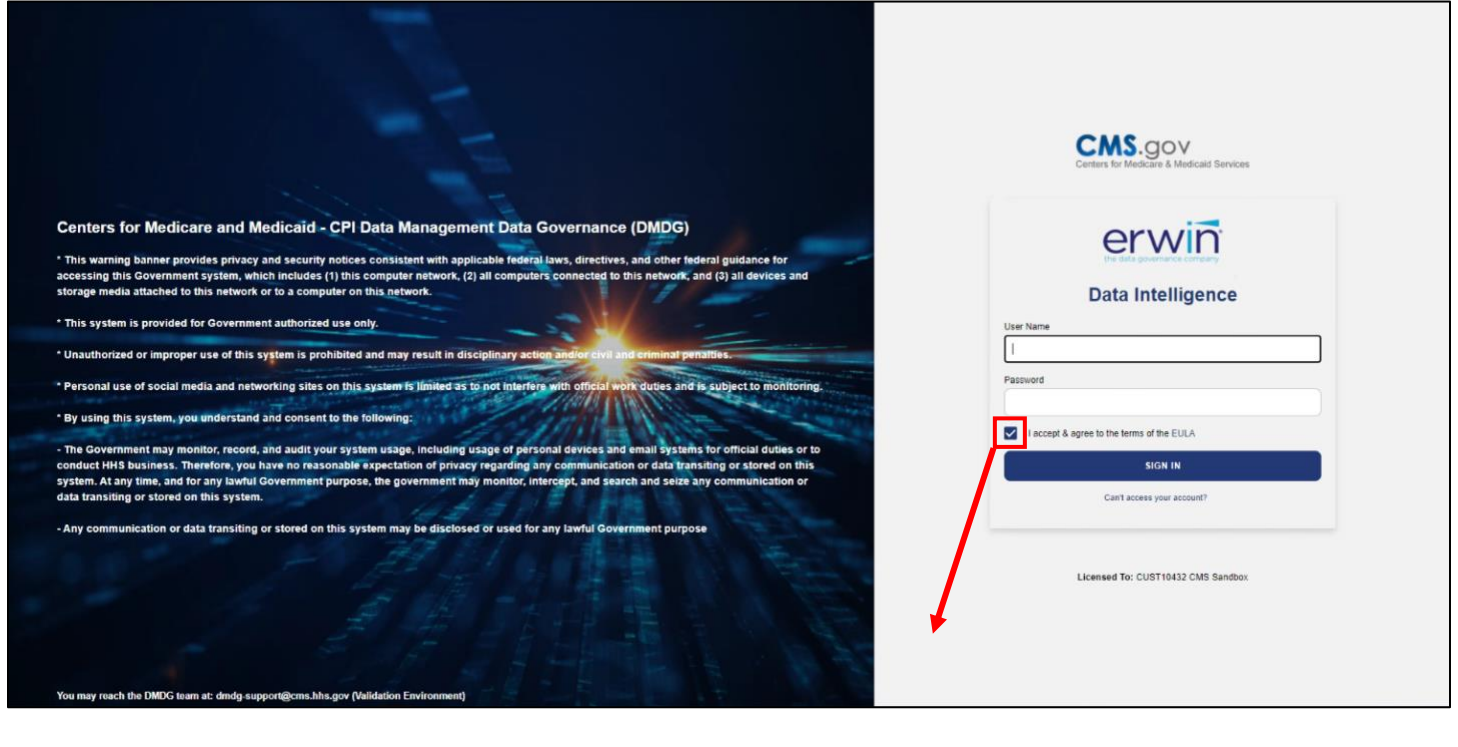

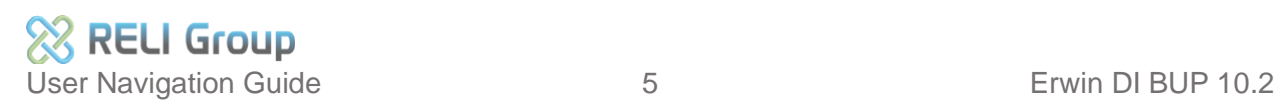

### <span id="page-5-0"></span>**4. Login errors**

Follow the steps below if your login attempt results in the "Bad Credentials" error message.

- 1. Confirm that your username is correct.
- 2. Confirm that your password is correct.
- 3. Double-check that your EUA job code(s) are accurate and that you have obtained approval.
- 4. If you have any questions or concerns, please don't hesitate to reach out to the DM/DG team by sending an email to -support@cms.hhs.gov.

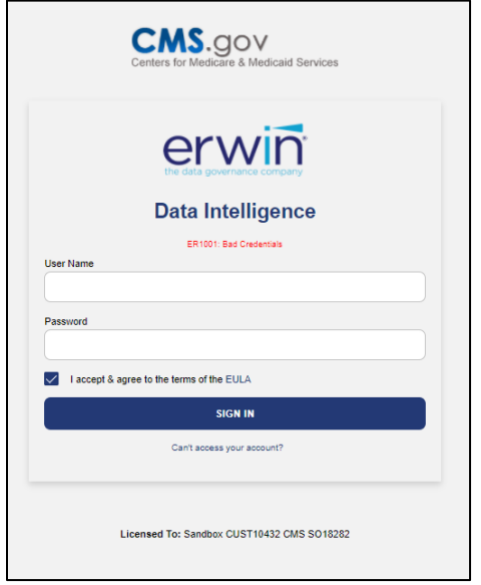

For more information about login errors, see "Login Issues" at the link below: <https://confluenceent.cms.gov/display/DMDG/DMDG+Login+Issues>

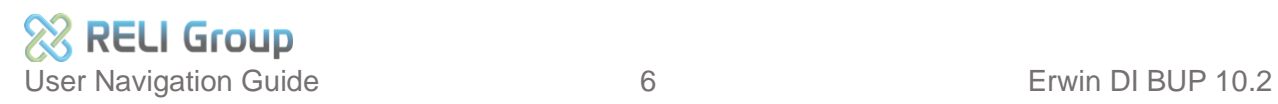

## <span id="page-6-0"></span>**5. Erwin DI landing page**

The default landing page is Metadata Manager in the System Catalogue. \*Please note that the Quest Erwin spelling of 'catalogue' rather than 'catalog' is used throughout the System Catalogue interface.

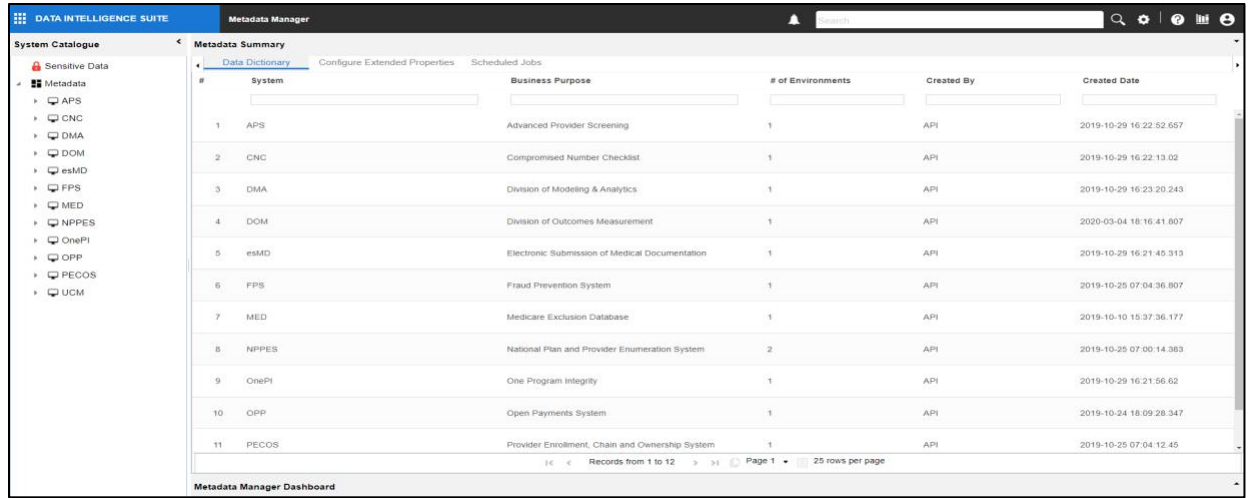

The landing page provides access to the navigation bar and Erwin "Unified Application Menu." Use this menu to navigate to Data Catalogue, Data Literacy, and Micellaneous modules within the application.

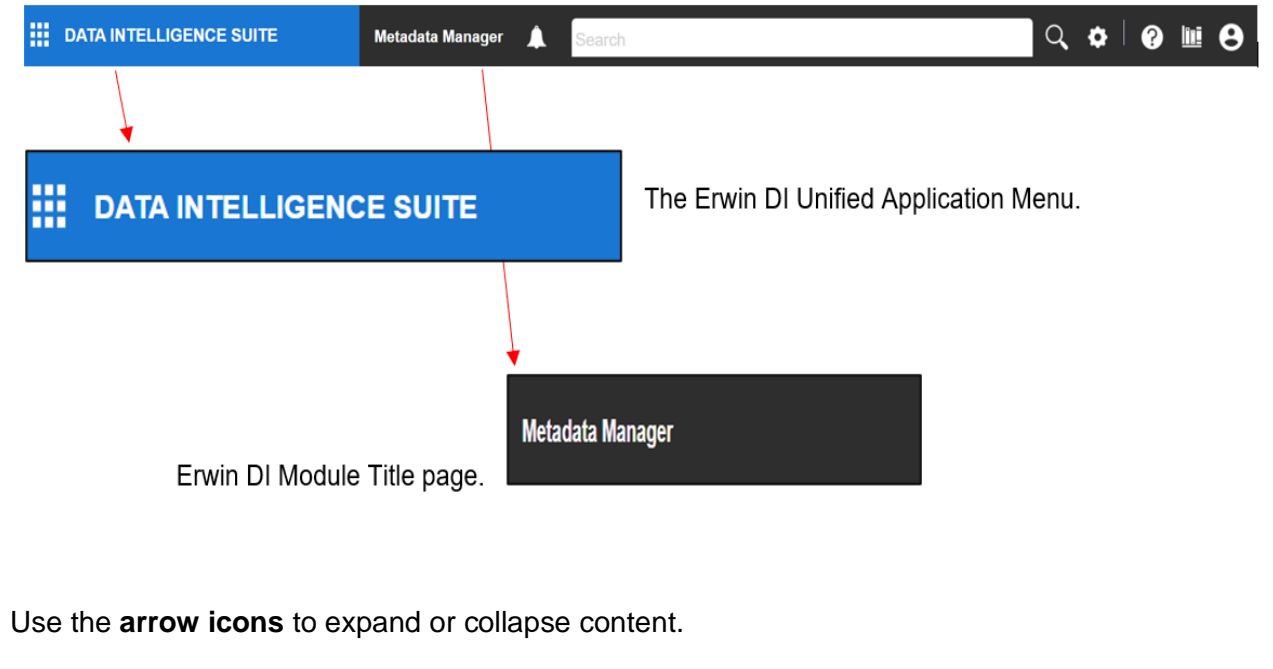

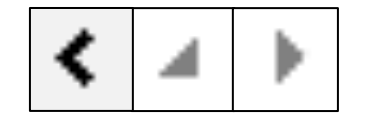

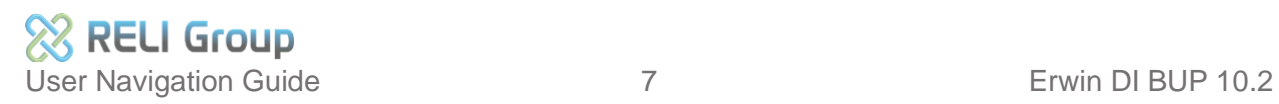

### <span id="page-7-0"></span>**6. Erwin DI results window**

The user interface (UI) panel is organized with a left-hand pane and central results window. The left-hand pane of the Metadata Manager displays the scanned (ingested) metadata now stored in the Metadata Catalogue. The central results windowpane displays the metadata.

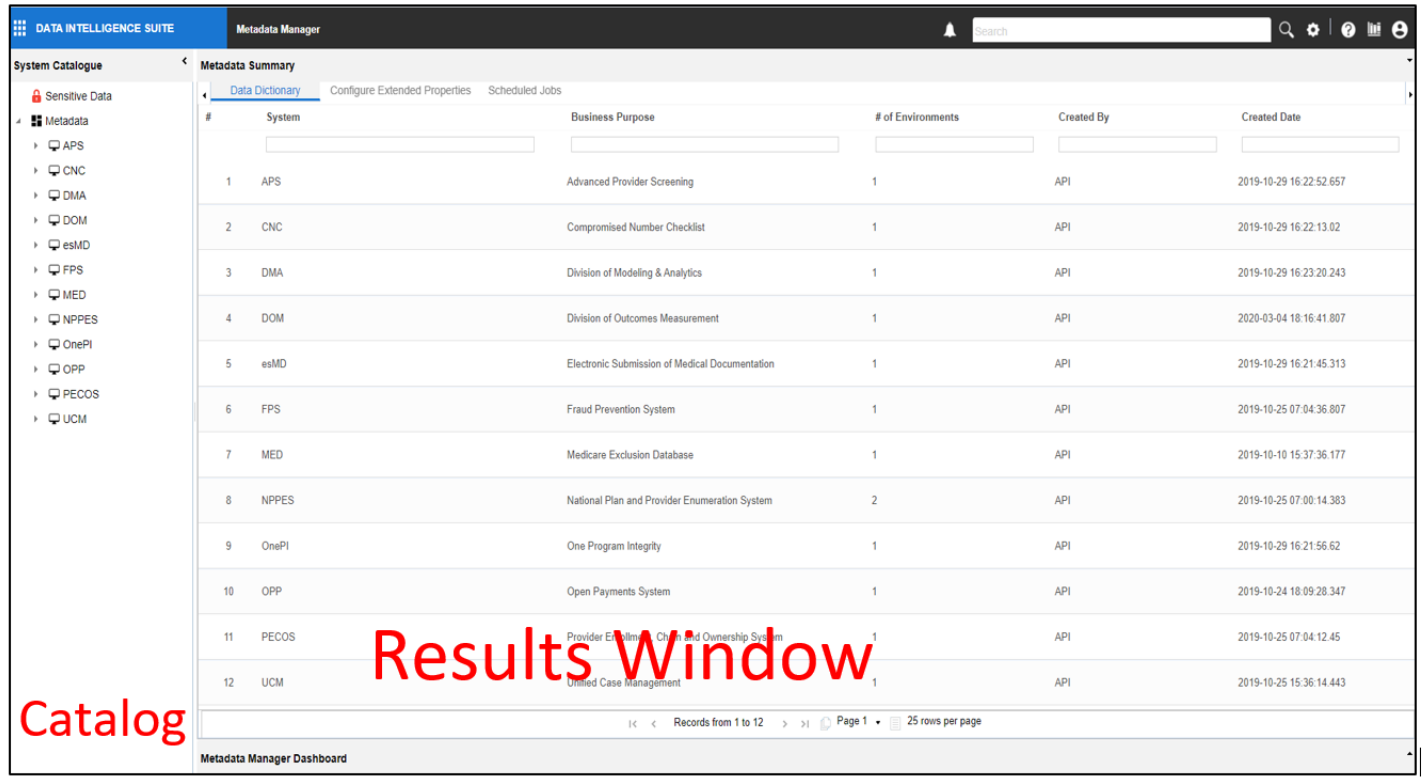

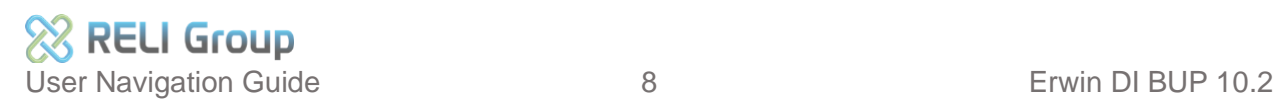

## <span id="page-8-0"></span>**7. Erwin DI Catalogs**

The application is organized into metadata components, where Application Data Stewards access functionalities for scanning metadata, flagging metadata with Sensitive Data Indicators, and creating Mapping Specifications.

Below is an enlargement of the Erwin Unified Application Menu.

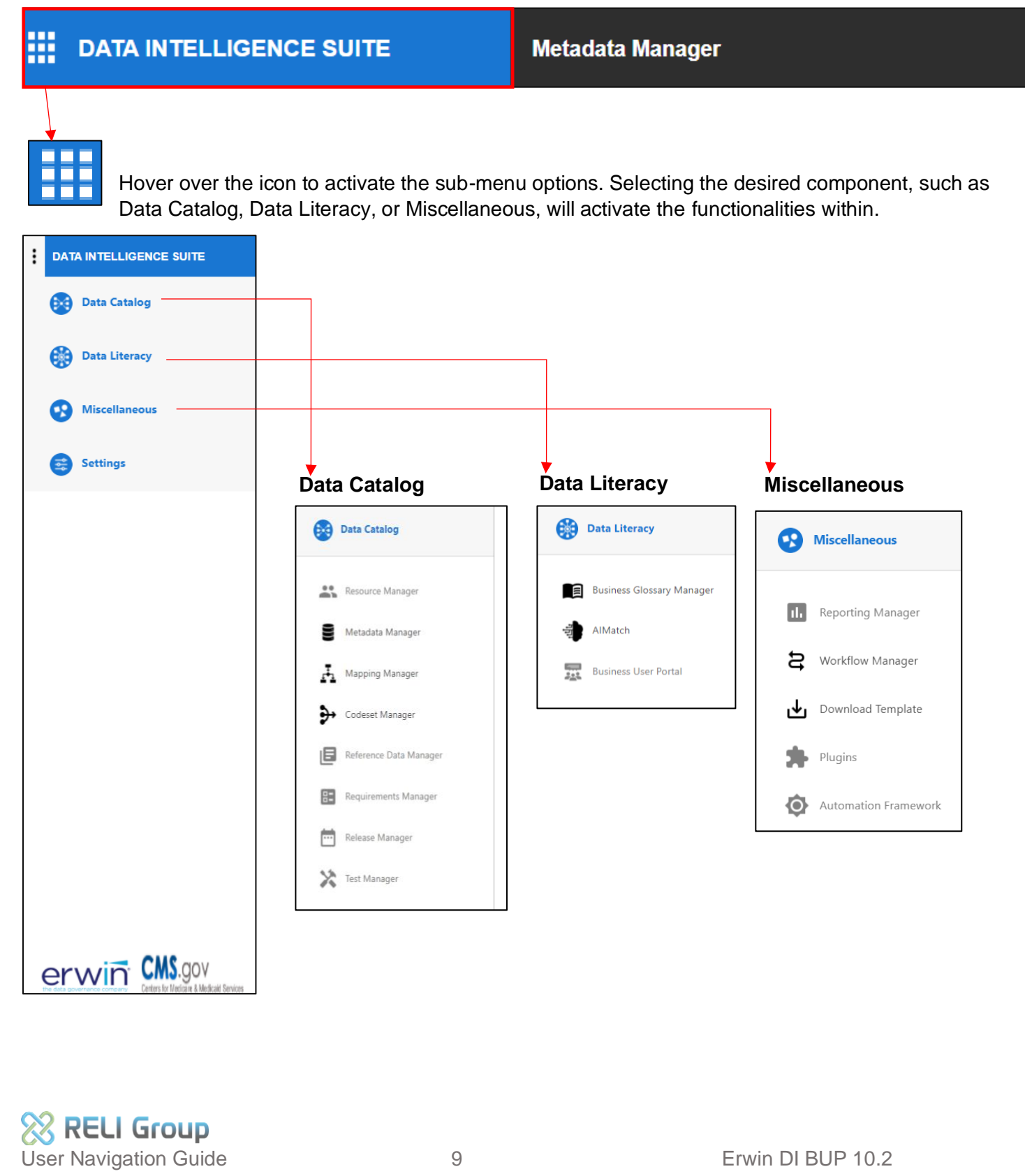

## <span id="page-9-0"></span>**8. Data Catalog**

The Data Catalog stores all of the application system's metadata. Application Data Stewards scan and augment metadata, create mappings, and make business terms, policies, and rules, associations. All important workflow for Application Data Stewards takes place within the Data Catalog. The following components are currently disabled: Resource Manager, Reference Manager, Requirements Manager, Release Manager, and Test Manager. They may become available in a future release.

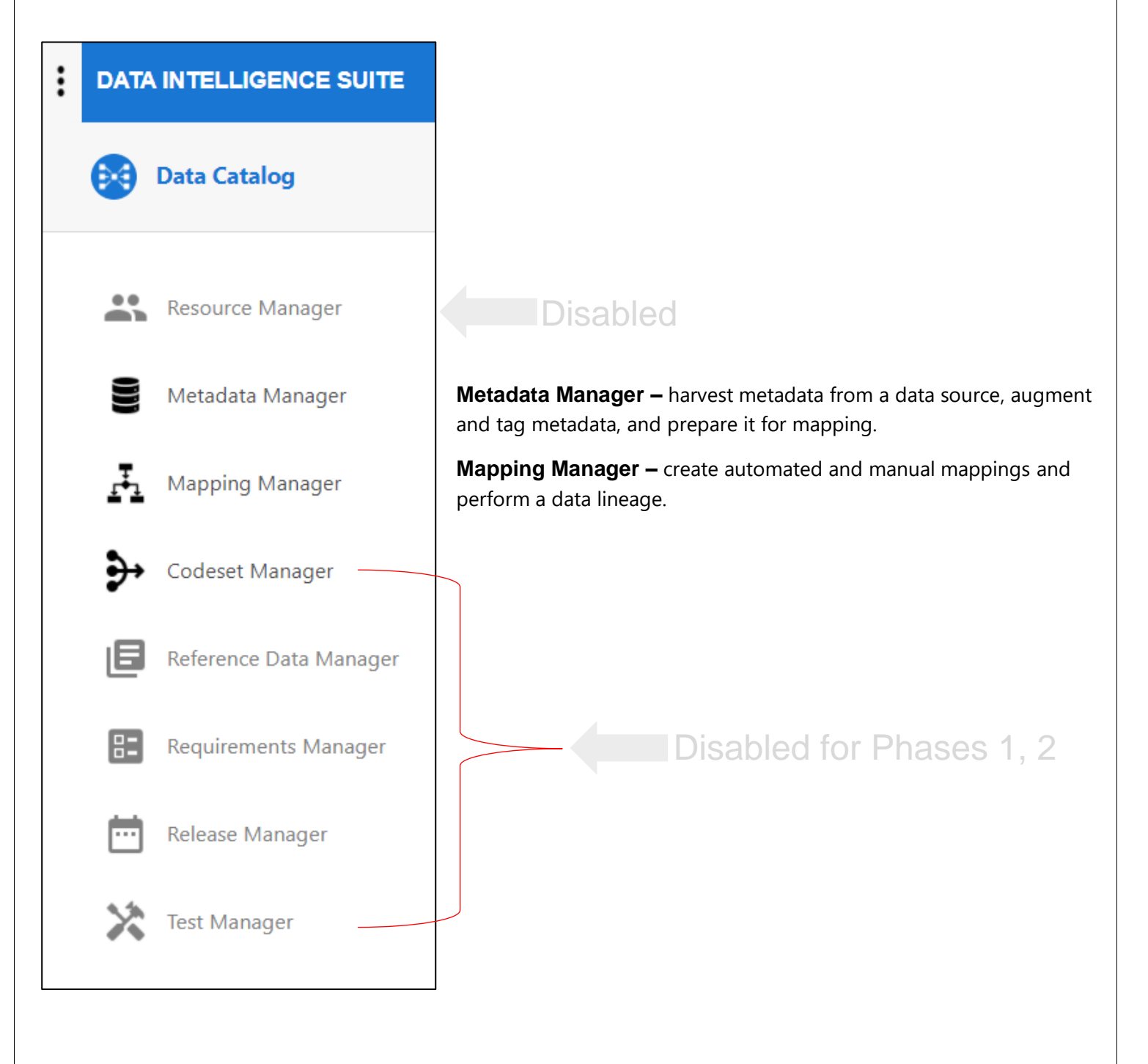

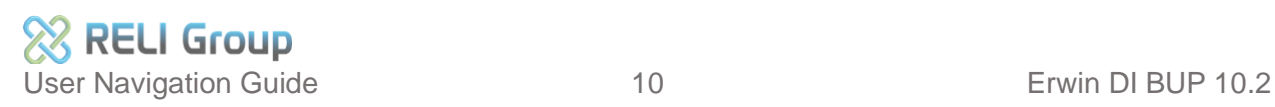

### <span id="page-10-0"></span>**9. Data Literacy**

The Data Literacy module supports CMS-standardization of Business Terms, Business Policies, and Business Rules across CMS-CPI Application Systems. Within Data Literacy, the Business Glossary Manager contains catalogs of CMS-standard business terms. Application Data Stewards have R/O access to view and download business terms, policies, and rules, as well as to view Mind Maps from the Business Glossary Manager.

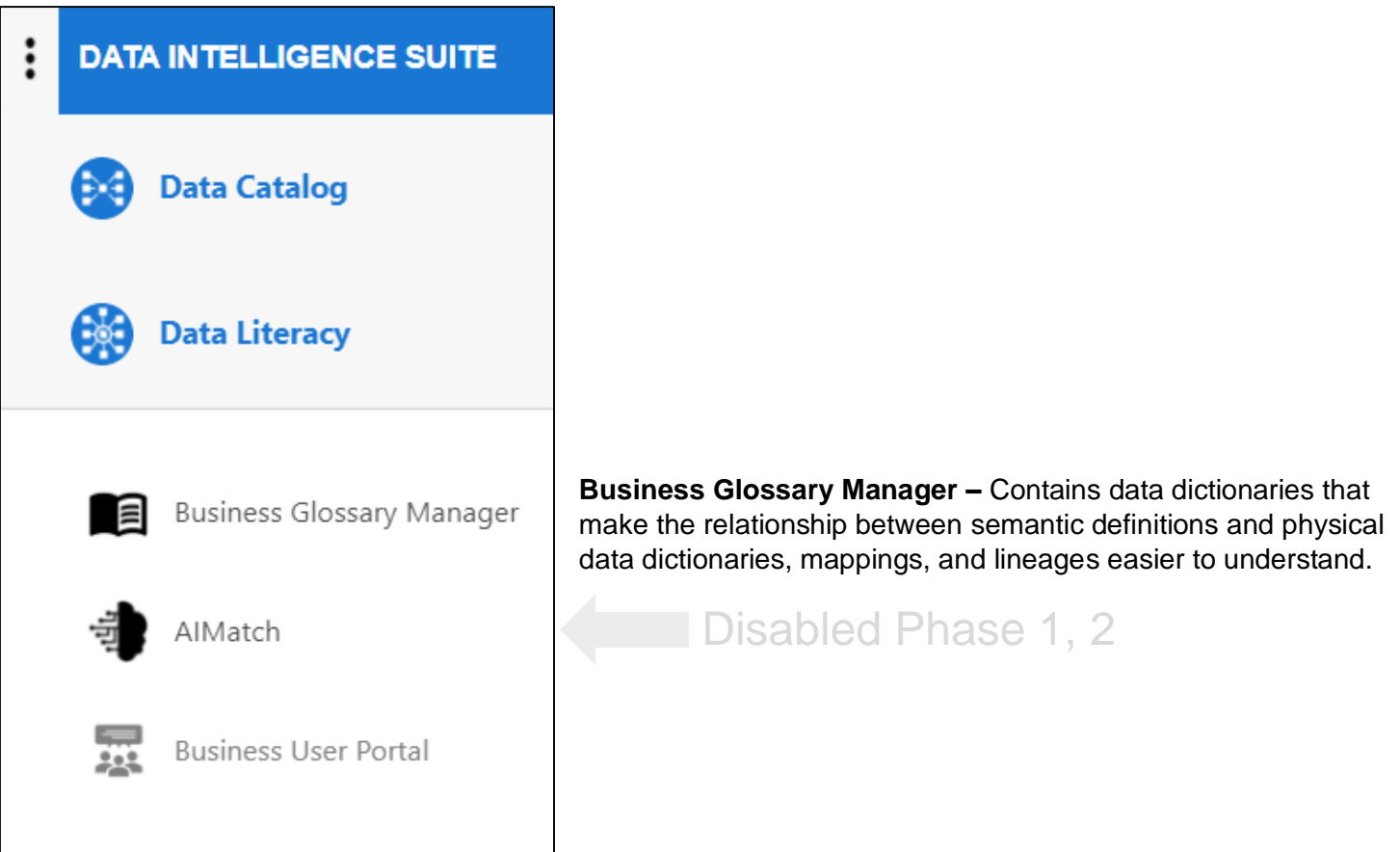

For more information about CMS standards, such as the National Provider Identification value (NPI), please refer to the DM/DG Documentation on Terms and Policies at the following link: <https://confluenceent.cms.gov/display/DMDG/Standardized+CMS+Business+Terms+and+Policies>

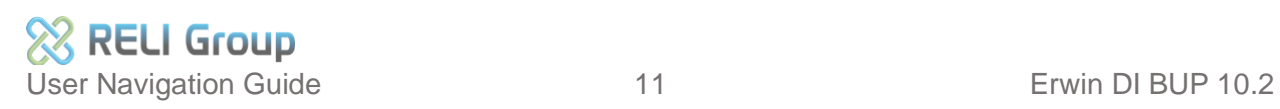

### <span id="page-11-0"></span>**10. Miscellaneous**

Miscellaneous provides downloadable 'Erwin Defined Templates' accessible from the 'Download Template' section. These templates assist Application Data Stewards in formatting metadata uploads for optimal accuracy. Please note that the Reporting Manager, Workflow Manager, Plugins, and Automation Framework modules are disabled until later phases.

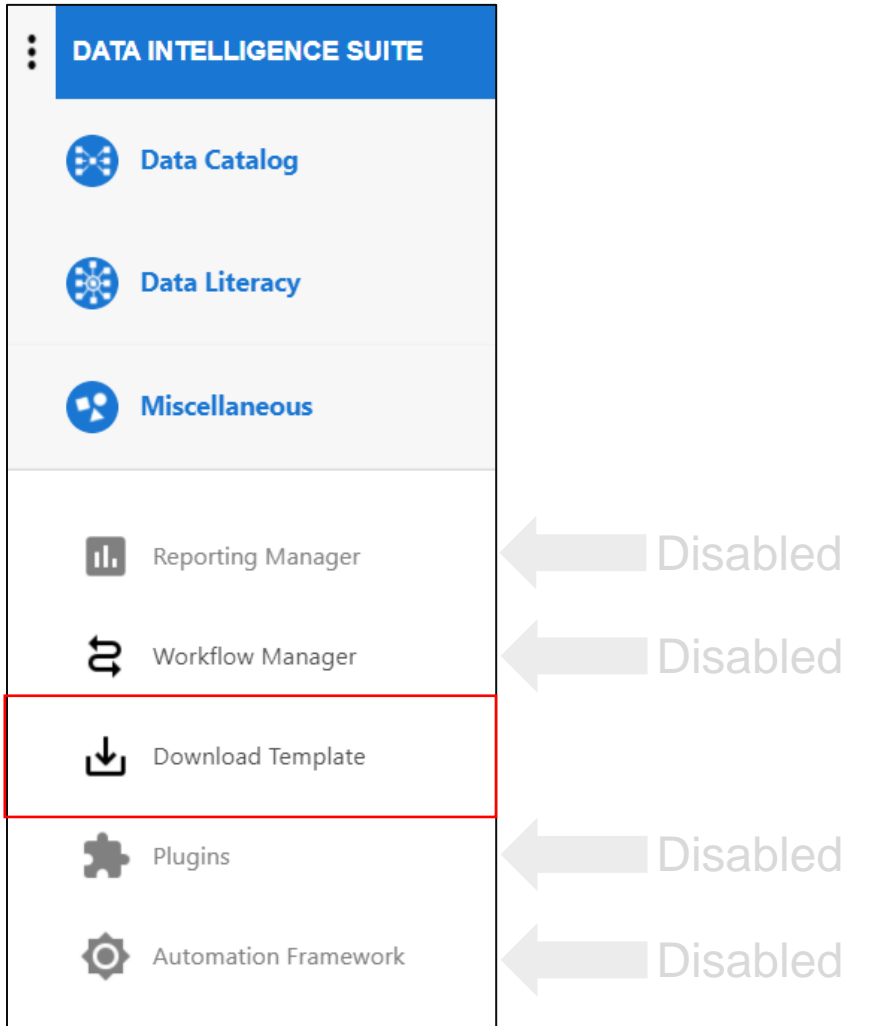

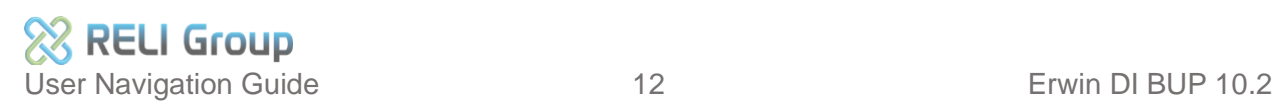

### <span id="page-12-0"></span>**11. Data Catalog – System-level functionalities**

Erwin DI is organized into a System Hierarchy, beginning with the Application Data Steward's own application system. Functionalities can be accessed at the System, Environment, Table, or Column level. Download the training documentation for 'Lesson 1 Metadata Manager System-level' using the link provided below: [https://confluenceent.cms.gov/display/DMDG/Training+Materials.](https://confluenceent.cms.gov/display/DMDG/Training+Materials)

Functionalities are accessed from the tab menu or by right-clicking on the System, Environment, Table, or Column object:

- New Document
- Report-System Information
- Report-Data Dictionary]
- Data Dictionary
- System Details
- Data Lineage
- Mind Map
- Associations
- System Documents
- Scheduled Jobs

Below is a screenshot and list of System-level tab and drop-down menu functionalities.

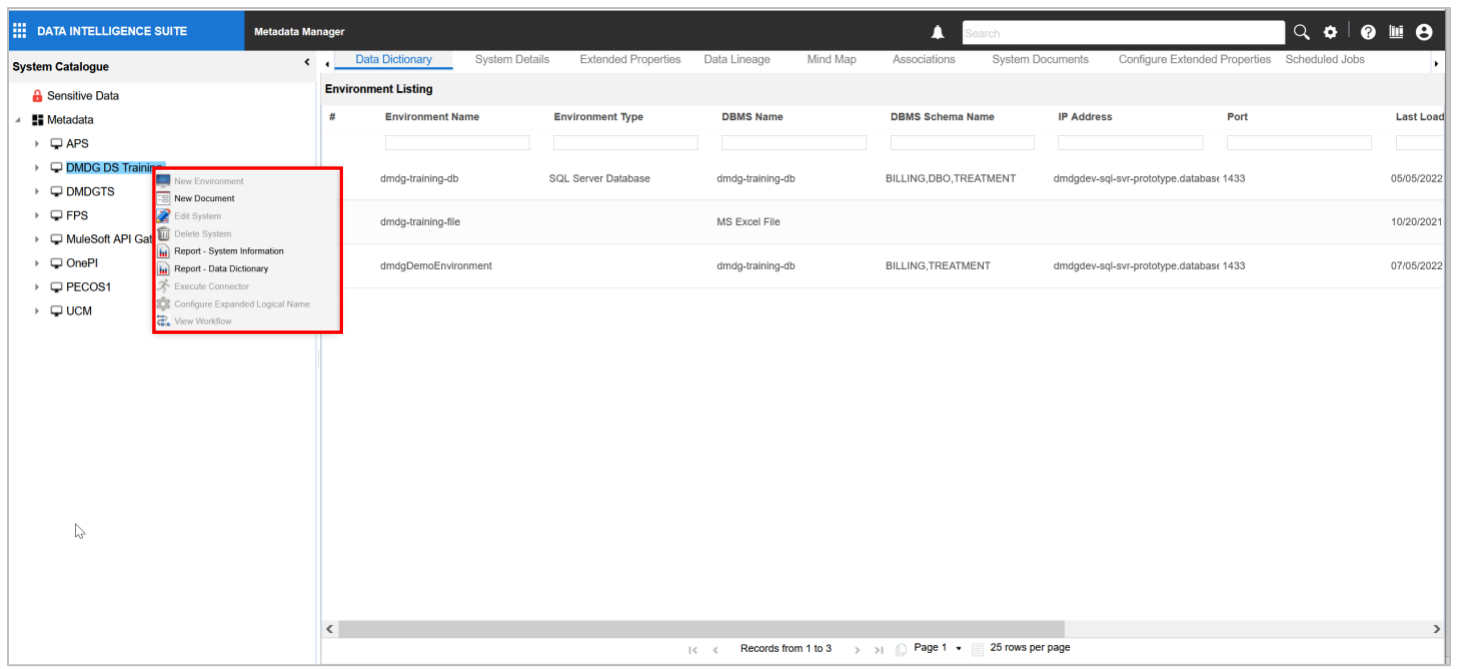

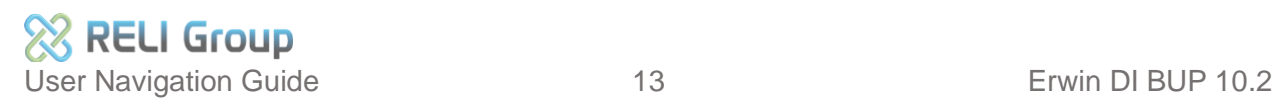

### <span id="page-13-0"></span>**12. Metadata Manager – Environment, Table, Column functionalities**

The functionalities for scanning metadata, flagging tables and columns with Sensitive Data Indicators and Classifications, running Lineage, and viewing Impact Analysis and Mind Map are accessed at the Environment, Table, or Column levels of Metadata Manager.

The list of Environment-level Drop-down functionalities includes:

- **Export Environment**
- Data Dictionary
- View Options
- ER Diagram

The list of Environment-level Tab Menu functionalities includes:

- Data Dictionary
- System Details
- Data Lineage
- Impact as Source
- Impact as Target
- Mind Map
- Associations
- System Documents
- Scheduled Jobs

Below is a screenshot of Drop-down and Tab Menus.

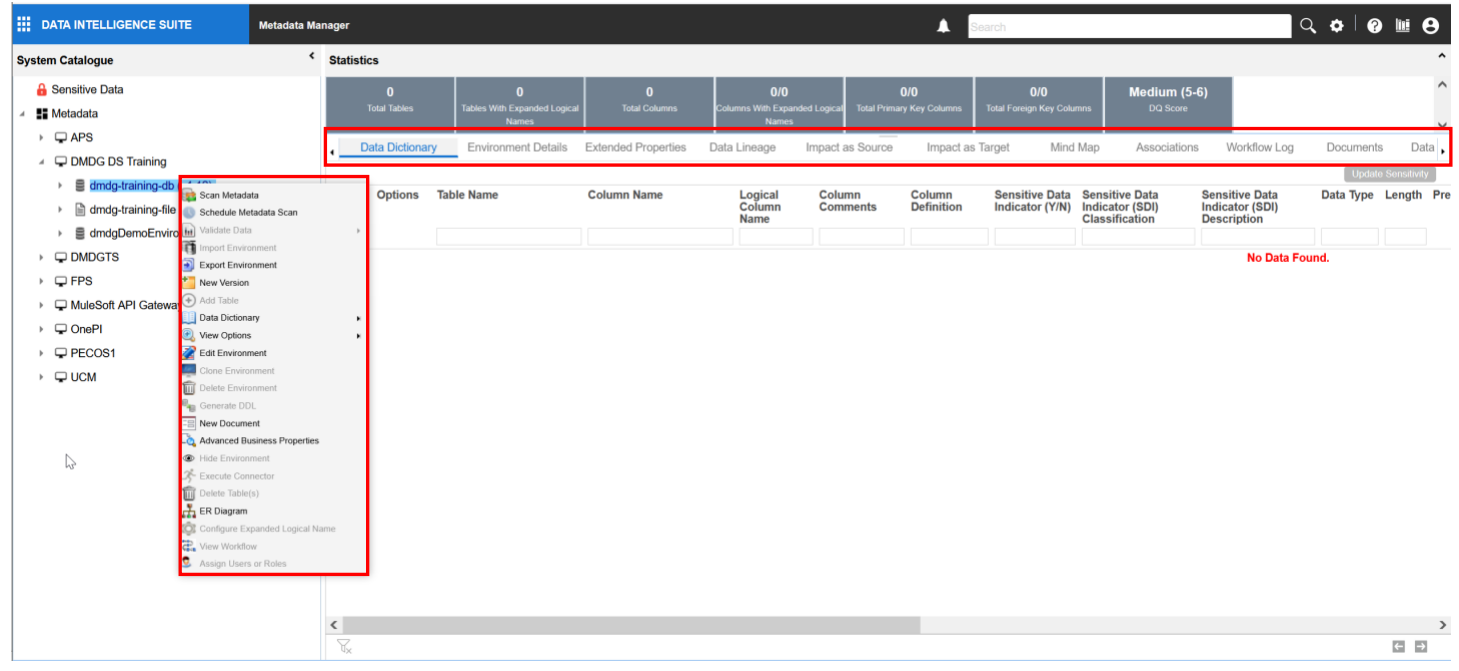

The DM/DG Training curriculum offers instructions and best practices for using Metadata Manager functionalities. To access 'Lesson 2: Environments, Schemas, Tables, and Columns,' please download it from the Training page using the link below:

[https://confluenceent.cms.gov/display/DMDG/Training+Materials.](https://confluenceent.cms.gov/display/DMDG/Training+Materials)

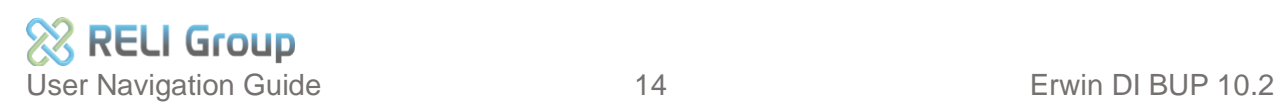

### <span id="page-14-0"></span>**13. Metadata Manager – Mapping Manager**

Application Data Stewards create Mapping Specifications for Source to Target metadata in Mapping Manager. Within Mapping Manager, the left windowpane displays the list of Mappings and Projects for the Data Stewards' own application system. The center windowpane shows Mapping Details, and the right windowpane mirrors the Metadata Catalog:

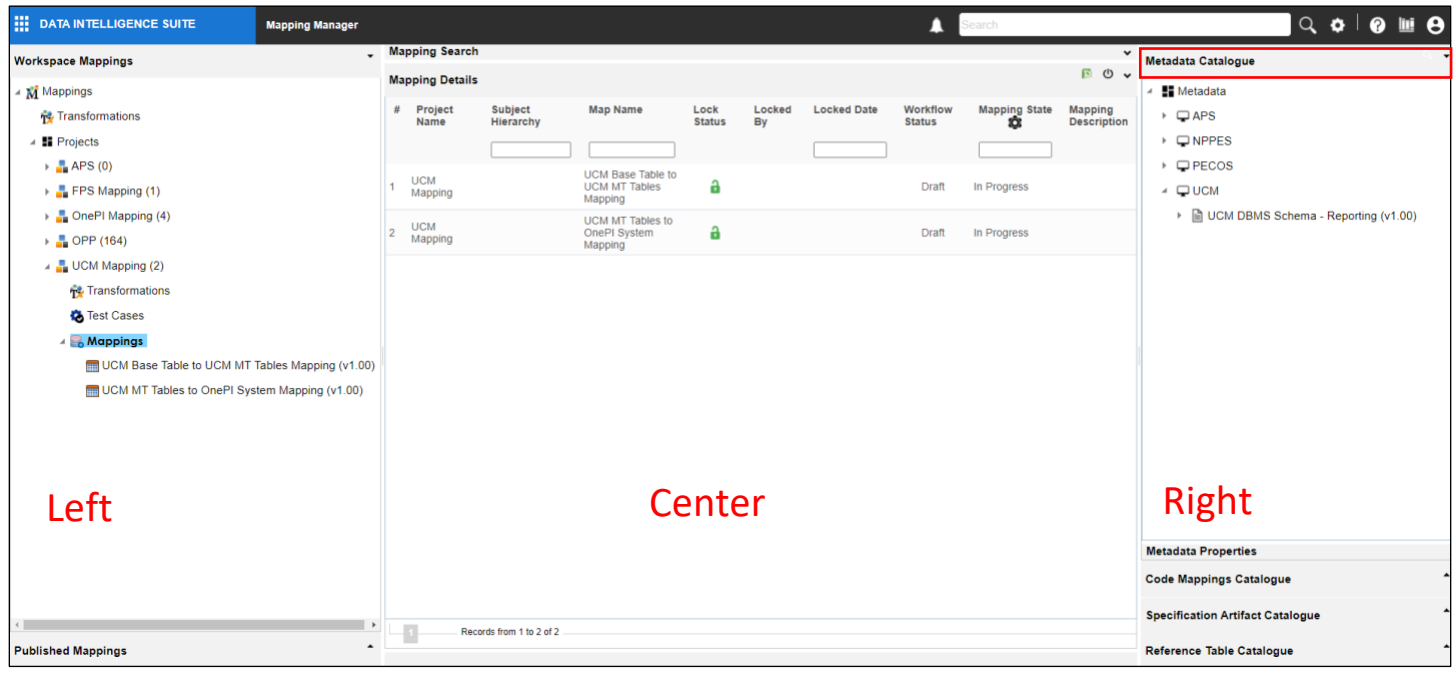

Transformations provide Application Data Stewards with a page view of Transformation Details and access to the Transformation functionality icons. Below is a screenshot of Transformation Details. Refer to the next page for a diagram of functionality icons.

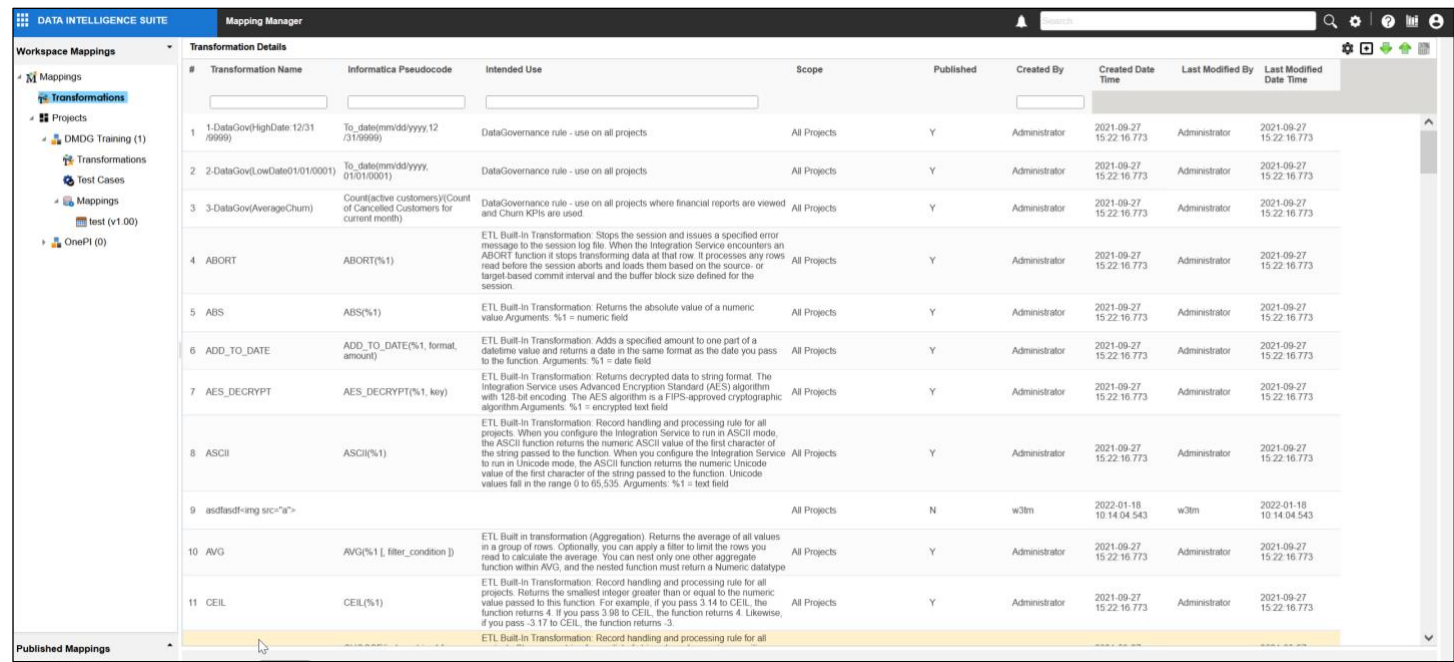

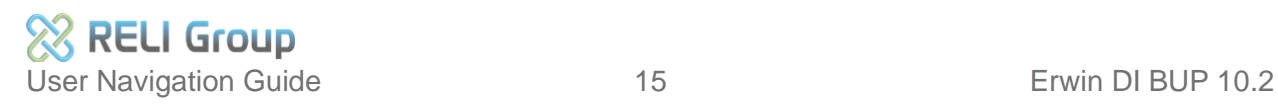

Right-click on Transformations to download an Erwin Defined Transformations template. Select the Transformations and select the desired icon in the upper right of the navigation bar.

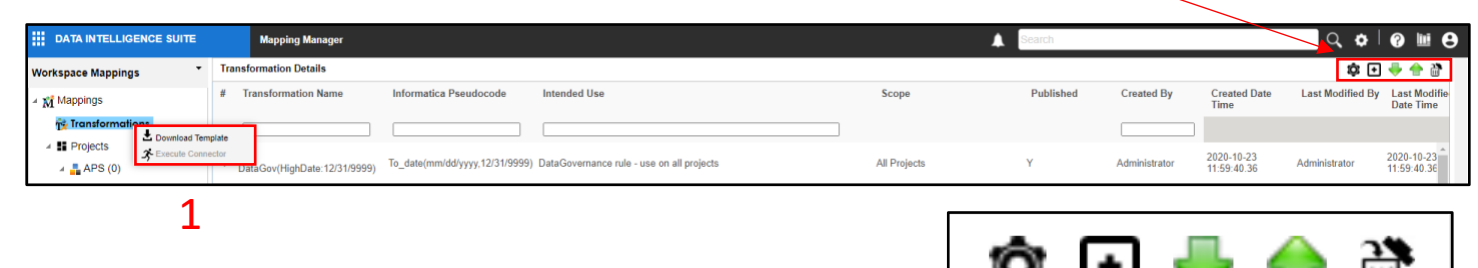

2

3 4 5 6

#### **Transformations Functionalities:**

- **1. Download Templates** download the Transformations template.
- **2. ETL Configuration** select an ETL tool to add to Transformations.
- **3. Add Transformations** add new Transformations.
- **4. Export Transformations** download Transformations.
- **5. Upload Transformations** import Transformations.
- **6. Delete Transformations**  select and delete their Transformation.

#### **Projects Menu:**

**Right-click** "Projects" to activate **Project** functionalities

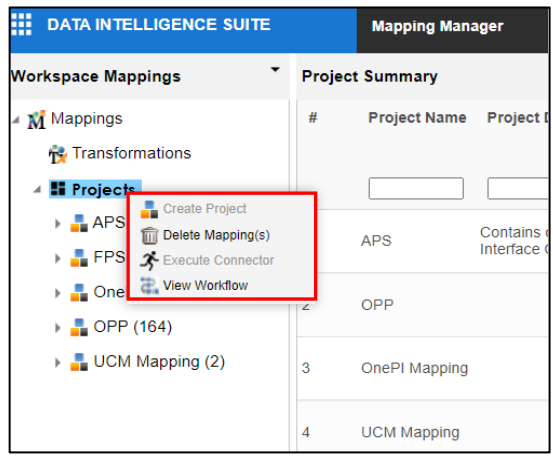

#### **Project Functionalities:**

- **1. Delete Mapping**  delete a manual or auto-map from their environment**.**
- **2. View Workflow**  view the workflow.

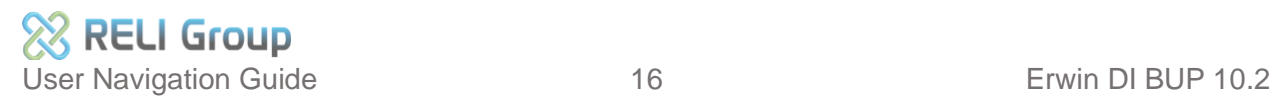

#### **Mapping Menu**

**Right-click** the Project Name to activate **Mapping** functionalities

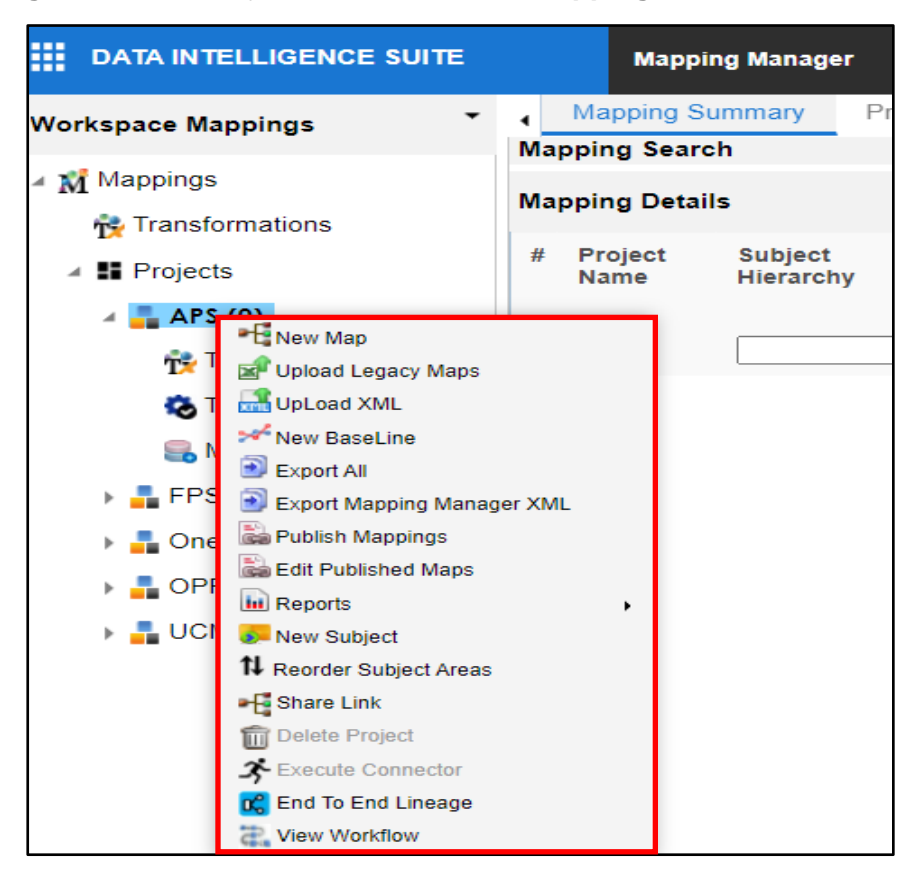

#### **Mappings Functionalities:**

- **1. New Map** create, delete, and update a mapping.
- **2. Upload Legacy Maps** upload a legacy map.
- **3. Upload XML** upload a mapping XML file.
- **4. New Baseline** create a baseline of metadata mapping from their own mapping project.
- **5. Export All** –download mappings as a PDF, JPEG or PNG file.
- **6. Export Mapping Manager XML** –download mapping manager in XML format.
- **7. Publish Mappings** publish single or multiple metadata mappings.
- 8. **Edit Published Mappings** modify published metadata mappings.

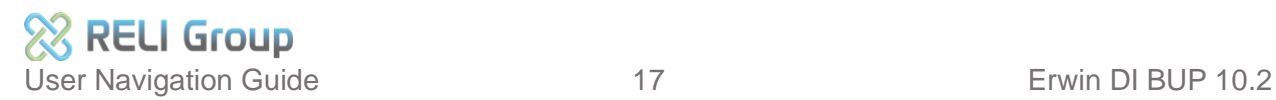

**9. Reports** – run different types of reports.

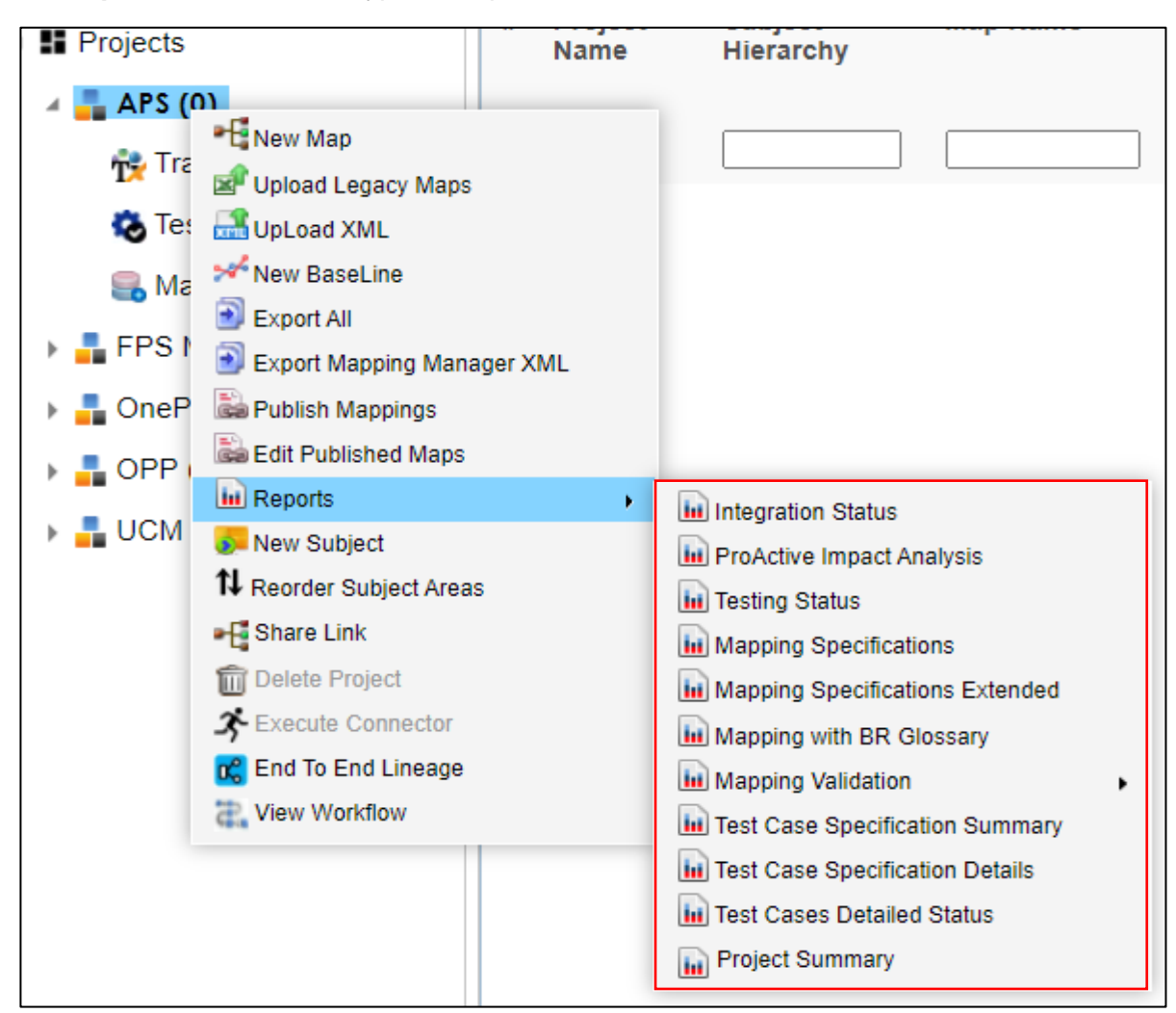

- **10. New Subject Area** create a new sub-category of their project.
- **11. Reorder Subject Area** view of subject area by ascending, descending, or custom order.
- **12. Share Link** copy links of mapping projects and share via email.
- **13. End to End Lineage** –view End-to-End lineages.
- **14. View Workflow**  view the workflow.

The DM/DG Training curriculum provides instructions and best practices for using Mapping Manager functionalities. To download 'Lesson 3: Mapping Manager,' please visit the Training page using the link below:

[https://confluenceent.cms.gov/display/DMDG/Training+Materials.](https://confluenceent.cms.gov/display/DMDG/Training+Materials)

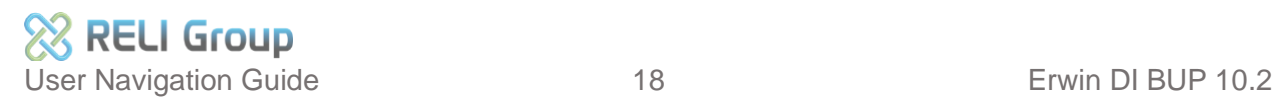

### <span id="page-18-0"></span>**14. Business Glossary Manager**

The landing page for the Business Glossary is built and managed by Business Glossary Stewards. It supports the creation, management, and collaboration on common business vocabulary, regulatory compliance, data governance, and data stewardship across CMS-CPI systems. The Business Glossary also facilitates lineage maps that show semantic definitions related to physical data dictionaries, metadata mappings, and data lineages. Other users, such as Data Stewards and Data Reviewers, are only able to view and download information from the Business Glossary Manager.

#### **Business Glossary Dashboard**

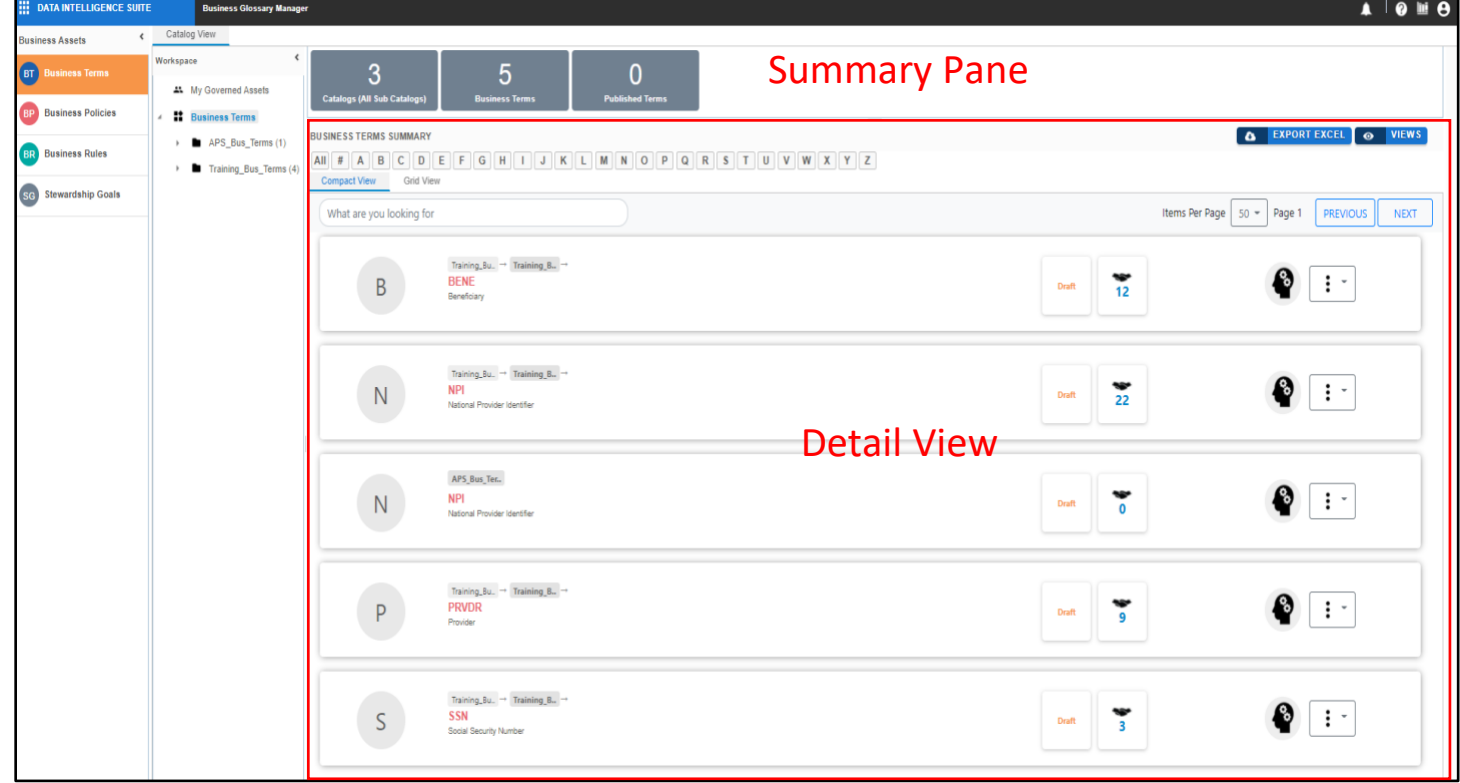

#### **Business Glossary Menu**

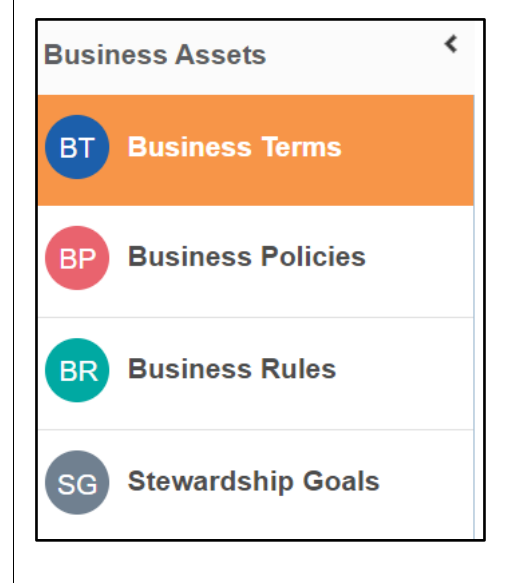

• **Business Terms** – globally define and maintain terms that represent your business terminology, common business vocabulary across CMS-CPI systems.

• **Business Policies** – globally define and maintain a set of business policies and standards across CMS-CPI systems.

• **Business Rules** – this module can be used for globally defined set of business rules and protocols that can be followed throughout DISM/DASG systems.

• **Stewardship Goals** – Data Stewards can initiate and facilitate collaboration.

### **Business Terms Menu and Functionalities**

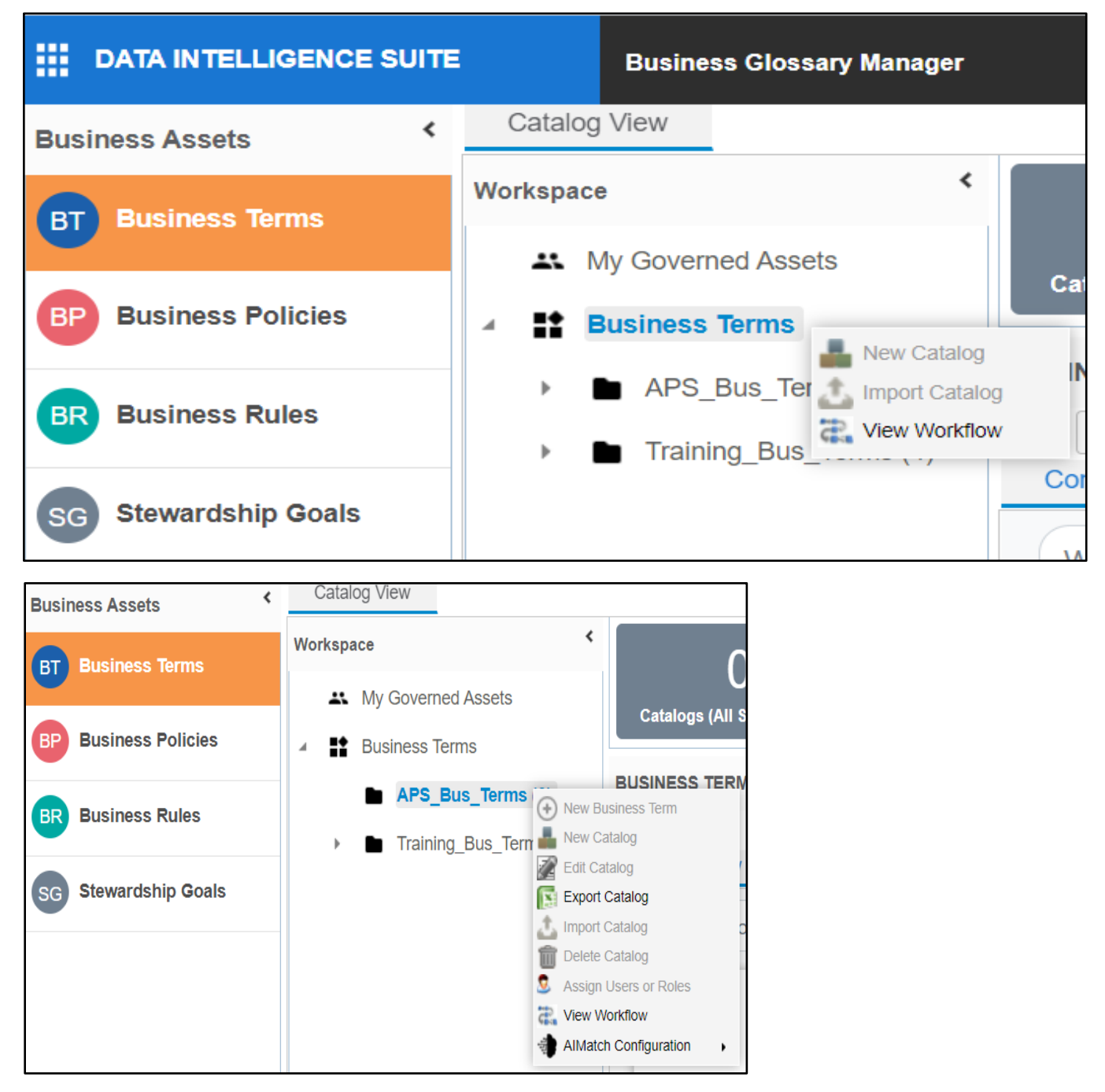

#### **Business Terms Functionalities:**

- **1. View Workflow** this function allows the users to view the workflow.
- **2. Export Catalog** this function allows the users to download Business Catalog in Excel format.
- **3. AIMatch Configuration** this function allows the users to automatically discover and suggest the best possible associations between business terms and physical metadata (tables/columns).

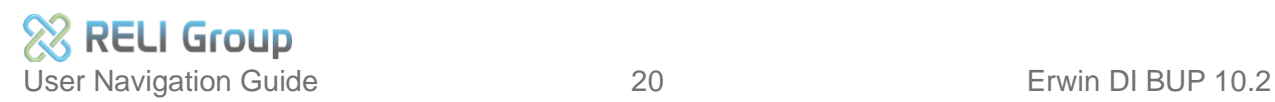

#### **Business Policies Menu and Functionalities HI DATA INTELLIGENCE SUITE Business Glossary Manager Catalog View** ∢ **Business Assets** K Workspace **Business Terms BT** At My Governed Assets Catalo **Business Policies** BP **4** Business Policies New Catalog APS\_Bus\_Pol Import Catalog **Business Rules** BR) View Workflow Compa **Stewardship Goals**  $SG$ **Catalog View** ∢ **Business Assets** ∢ Workspace **Business Terms** O **BT** At My Governed Assets **Catalogs (All Sub BP** Business Policies **Business Policies**  $\Delta$ **BUSINESS POLICIES** APS\_Bus\_Policies Add Business Policy **Business Rules** BR) New Catalog Edit Catalog **Stewardship Goals SG** Export Catalog Delete Catalog Assign Users or Roles Control View Workflow

### **Business Policies Functionalities:**

- **1. View Workflow**  this function allows the users to view the workflow.
- **2. Export Catalog**  this function allows the users to download Business Catalog in Excel format.

#### **Business Rules Menu and Functionalities**

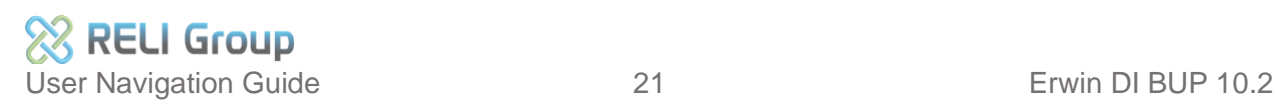

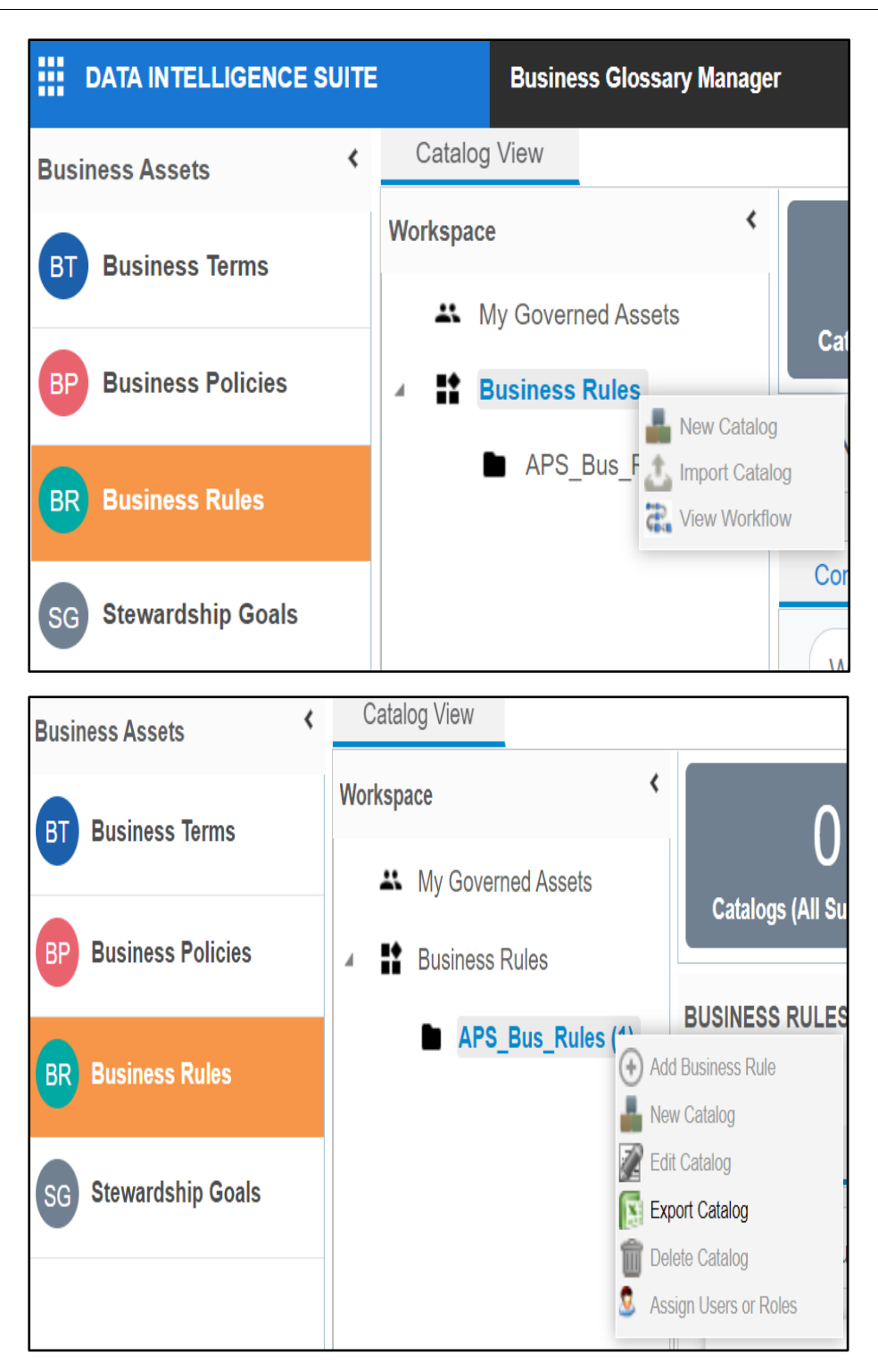

#### **Business Rules Functionalities:**

**Export Catalog** – this function allows the users to download Business Catalog in Excel format.

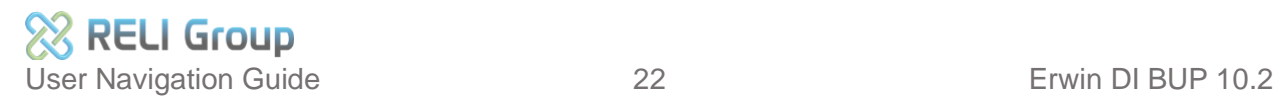

### <span id="page-22-0"></span>**15. Erwin Business User Portal**

Business User Portal (BUP) is a Read-only (RO) access to Metadata Manager, Mapping Manager, Projects, Codeset Manager, and Business Glossary Manager.

The left pane is the main menu for Erwin BUP. The right pane displays the same information in card format.

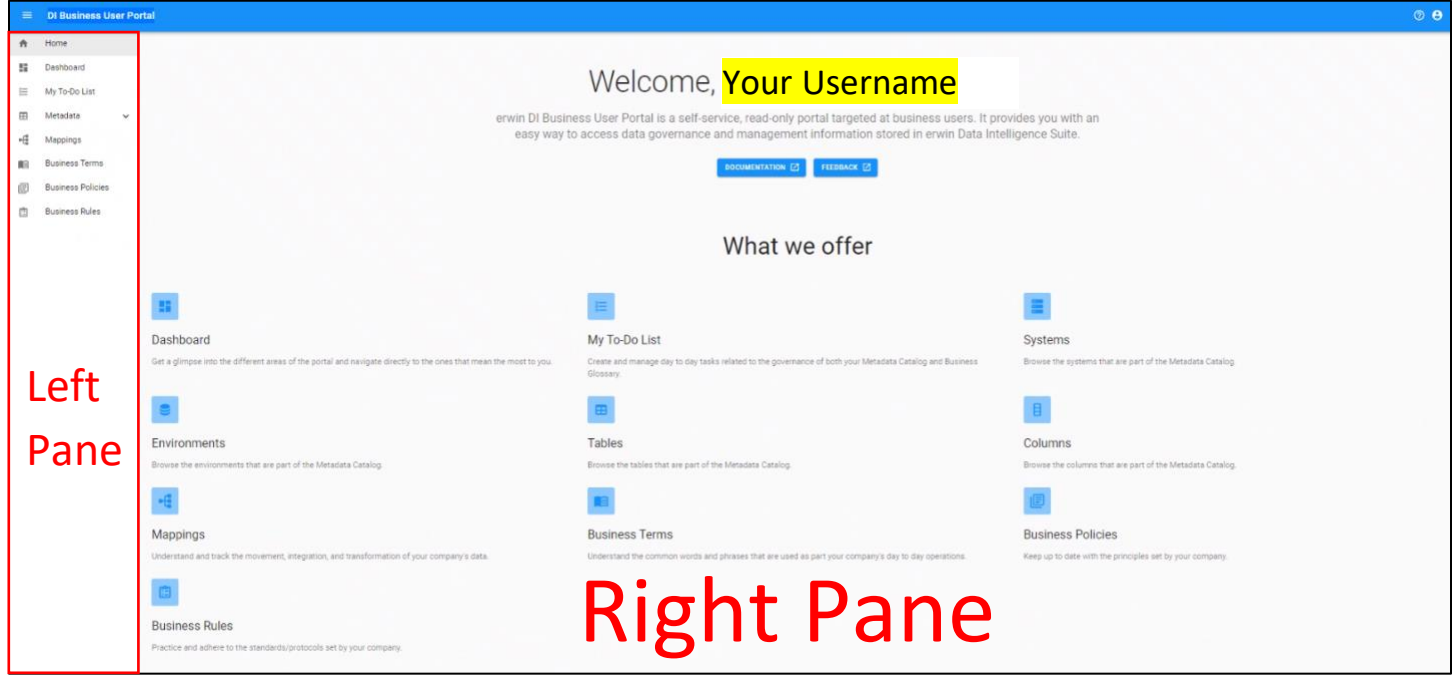

Every Erwin BUP module page will have the same layout of the top navigation bar.

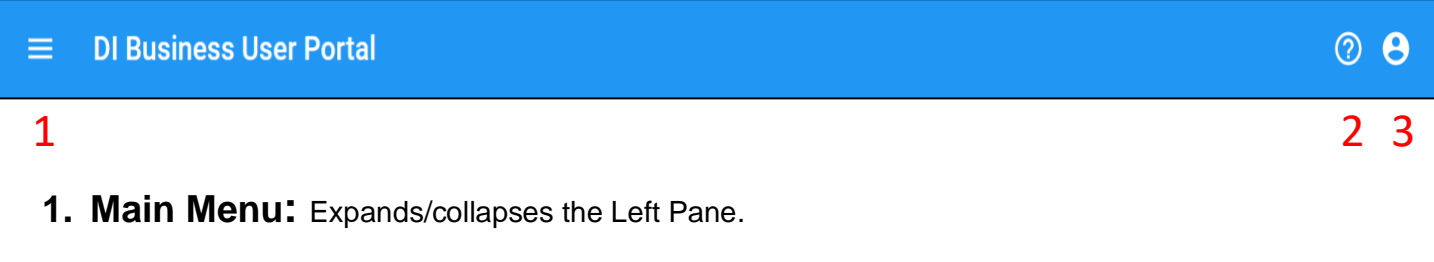

- **2. Help/Feedback/About:** Click this icon to leave enter the Erwin User Guide, Erwin User Community, and Erwin Product Information.
- **3. Account/Logout:** Click this icon to display your account information and the log out option.

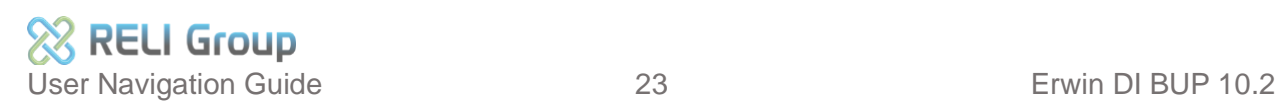

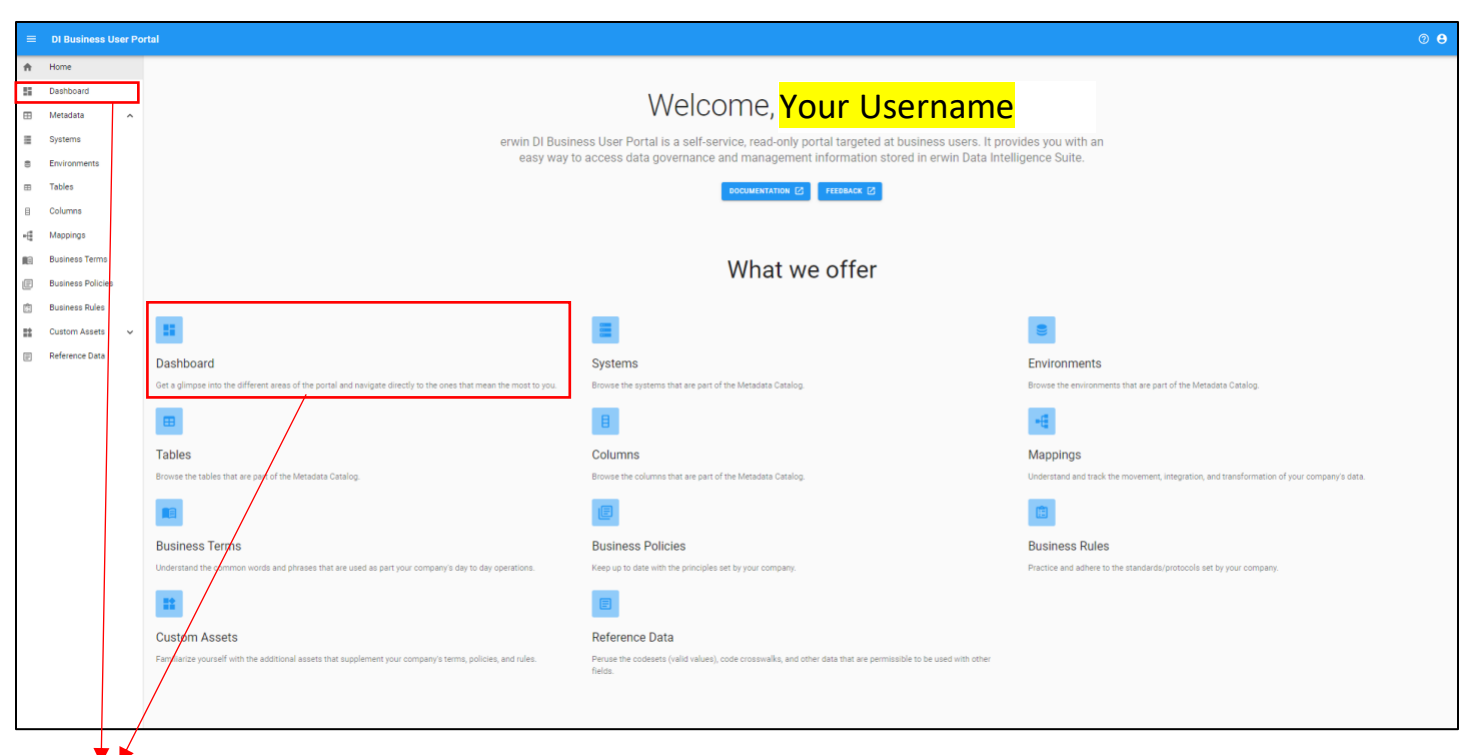

There are two ways to navigate the Dashboard. Click on the card named "Dashboard" from the center of the page or from the left-pane main menu.

The dashboard displays a snapshot of the Erwin DI data catalogs and modules.

Each card is click-able and displays a collection of information that provide a snapshot of the underlying metadata. The catagories inside each card are also click-able.

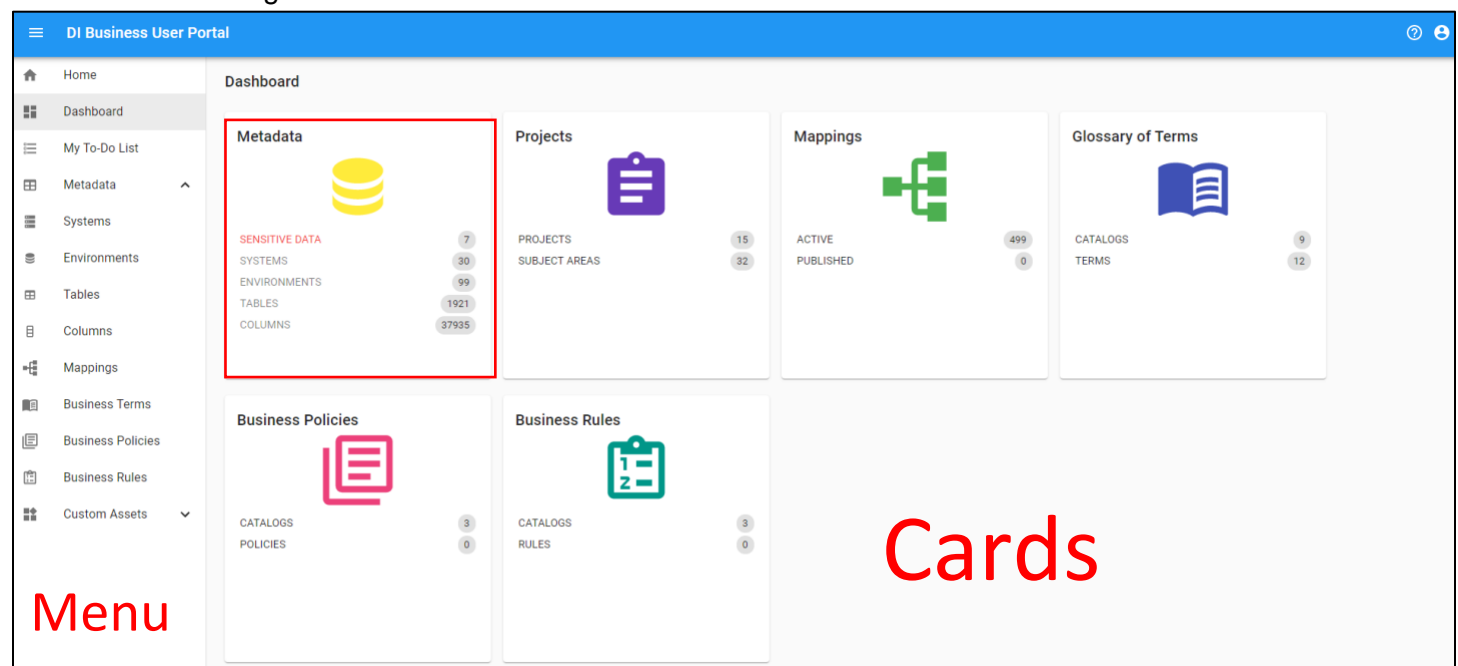

\**All functionalities can be accessed from the main menu or the card format.*

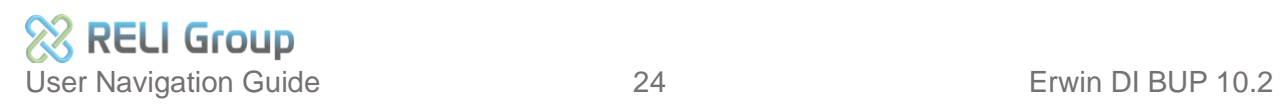

From the Dashboard the user can view the following:

- 1. My To-Do List displays a task list.
- **2. Metadata** displays the number of technical assets that are classified as sensitive, and number of systems, environments, tables, and columns.
- **3. Projects**  displays the number of projects and subject areas.
- **4. Mappings**  displays the number of active and published mappings.
- 5. **Codes and Crosswalks**  displays the number of codesets, code values, and code crosswalks.
- **6. Glossary of Terms**  displays the number of business term catalogs and business terms.
- **7. Business Policies**  displays the number of business term catalogs and business terms.
- 8. **Business Rules**  displays the number of business rule catalogs and business rule

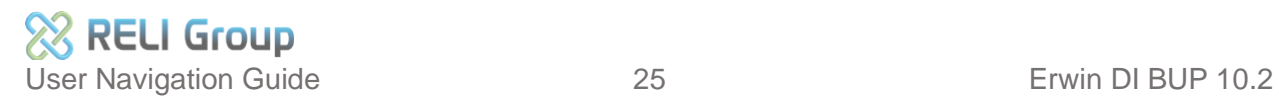

### <span id="page-25-0"></span>**DM/DG ServiceNow Help Desk**

- DM/DG ServiceNow Help Desk [https://cmsitsm.servicenowservices.com/connect](https://nam02.safelinks.protection.outlook.com/?url=https%3A%2F%2Fcmsitsm.servicenowservices.com%2Fconnect&data=04%7C01%7Cjosephine.bleza%40religroupinc.com%7Cf35ccf7c1e5045fdd7cc08d96bfbdf0d%7Cfd829c08a3e44f048b2658fda8d643db%7C0%7C0%7C637659551790771927%7CUnknown%7CTWFpbGZsb3d8eyJWIjoiMC4wLjAwMDAiLCJQIjoiV2luMzIiLCJBTiI6Ik1haWwiLCJXVCI6Mn0%3D%7C1000&sdata=7bI8psg4byxughcEY5eOtvlqy8F5R0iLRK0wTtlmAKg%3D&reserved=0)
- Request an EFI EUA Job Code <https://eua.cms.gov/iam/im/pri/>
- Erwin Bookshelf Resources https://bookshelf.erwin.com/bookshelf

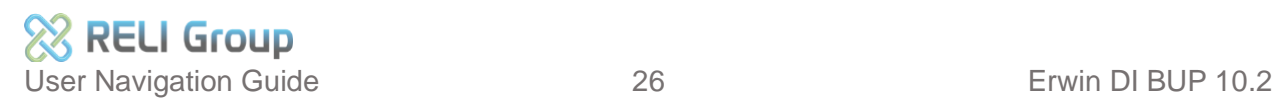

### <span id="page-26-0"></span>**Appendix: Record of Changes**

#### **RECORD OF CHANGES TABLE**

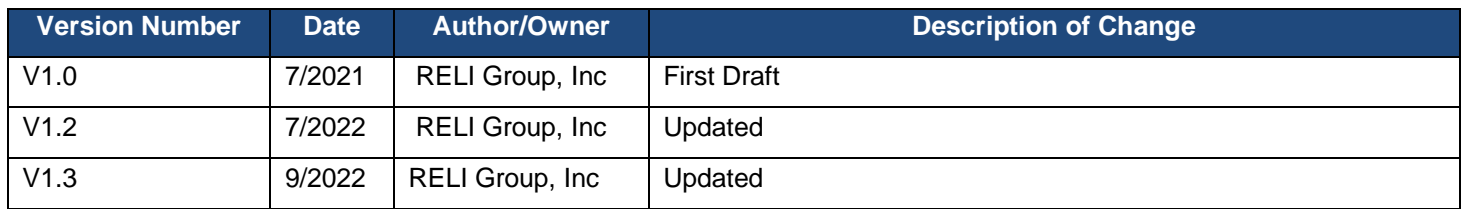

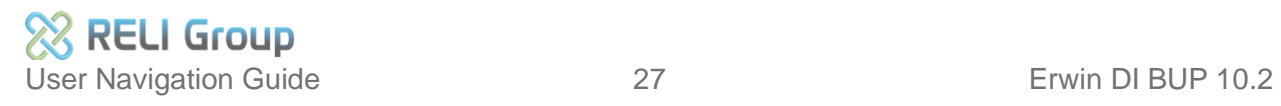

### <span id="page-27-0"></span>**Appendix: List of Acronyms**

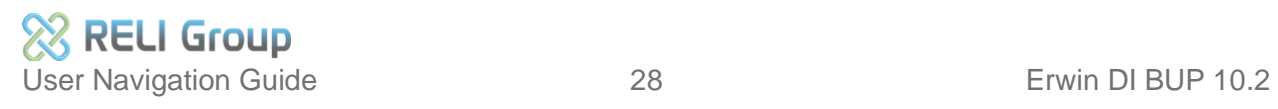